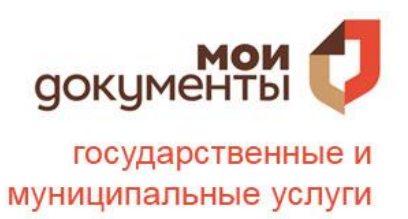

# **«БАЗОВЫЕ НАВЫКИ ВЛАДЕНИЯ КОМПЬЮТЕРОМ» (часть I)**

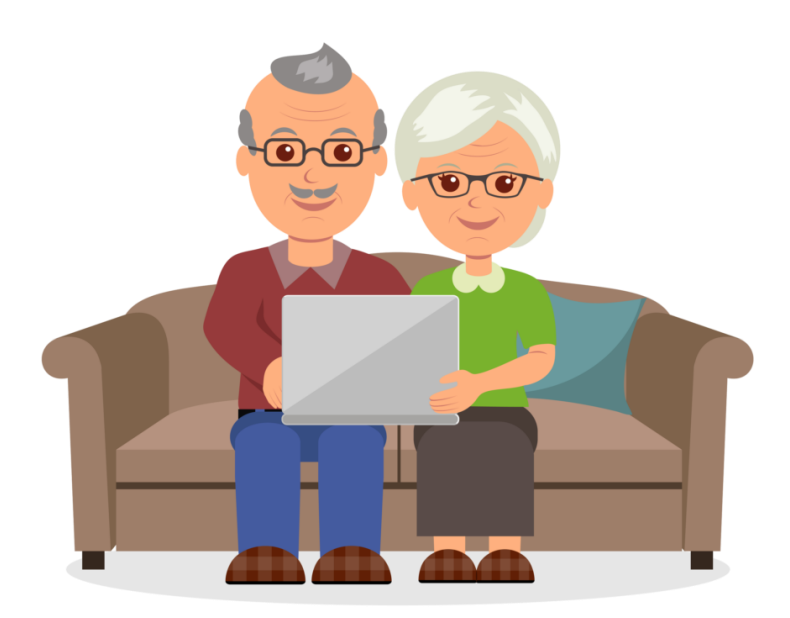

Мы живем в мире, который постоянно меняется благодаря развитию информационно-коммуникационных технологий. Сейчас люди имеют доступ к самой разнообразной информации на любой точке планеты, обмениваются информацией, общаются в режиме реального времени. В результате возрастает и роль компьютера в жизни каждого человека. Компьютер применяется практически во всех сферах человеческой жизни.

Всё это свидетельствует о том, что важнейшими составляющими полноценной жизни в информационном обществе являются компьютерная грамотность и информационная культура. Современный человек должен уметь получать, обрабатывать и использовать информацию с помощью компьютеров, телекоммуникаций и других средств связи, т.е. необходимо иметь элементарное представление о том, что такое персональный компьютер, операционная система, а для свободной ориентации в информационных потоках должен знать правила навигации по огромному количеству доступной информации.

### **1. Устройство компьютера**

Первое, что необходимо для себя решить, приступив к обучению: компьютер – ваш помощник. Не бойтесь его! Он готов к тому, что вы случайно можете нажать «не туда». Будьте уверены, на качестве его работы это не скажется.

#### **1.1. Зачем нужен компьютер**

С помощью компьютера можно:

 работать с текстом (набирать, редактировать, сохранять его в памяти компьютера, выводить на бумагу);

выходить в международную Сеть интернет;

 получать государственные услуги: запись в поликлинику, оформление загранпаспорта и другие;

 передавать показания коммунальных счетчиков (газ, электричество);

 находить нужную информацию: адреса, телефоны. Совершать покупки, оплачивать счета;

 слушать музыку, смотреть фильмы (даже телевидение), играть и, конечно, общаться с родными и друзьями.

Из чего состоит компьютер:

системный блок;

монитор;

клавиатура и мышь.

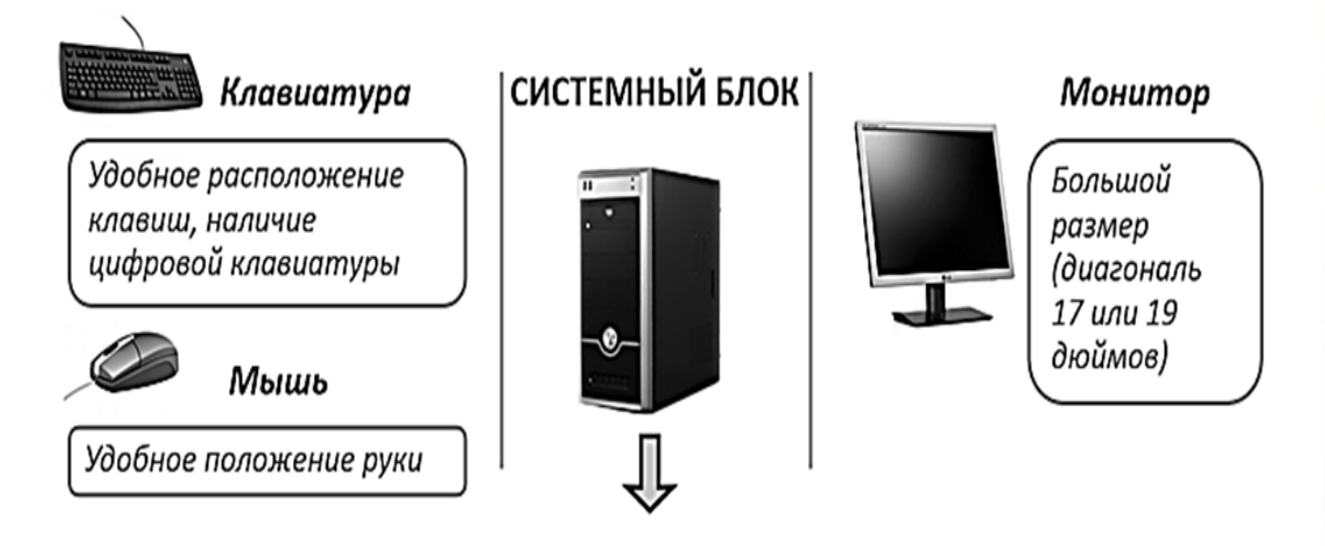

**1.2. Как устроен компьютер**

Компьютер – это, по сути, вычислительная машина. В основе его работы программа. Она переводит цифры на понятный нам язык – в слова, музыку, изображения. Также на компьютер устанавливаются дополнительные программы для обработки фотографий, для видеообщения в Сети интернет.

По принципам устройства компьютер – модель человека, работающего с информацией. У него есть «мозг» – системный блок (Рис. 1). Здесь находятся все устройства, обрабатывающие и передающие информацию. Именно в системном блоке хранится память компьютера.

Но вы, работая на компьютере, смотрите на экран, он называется «монитор» (Рис. 2). Именно на мониторе вы можете увидеть, как компьютер выполнил ваши команды.

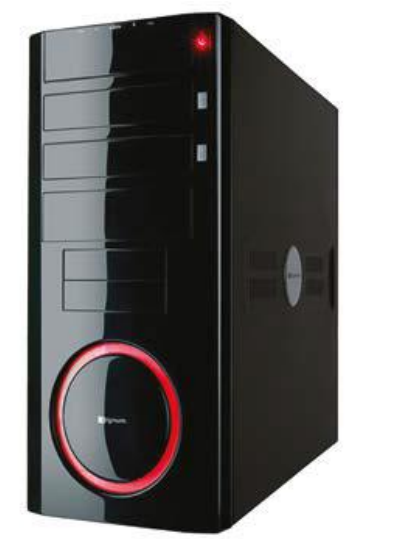

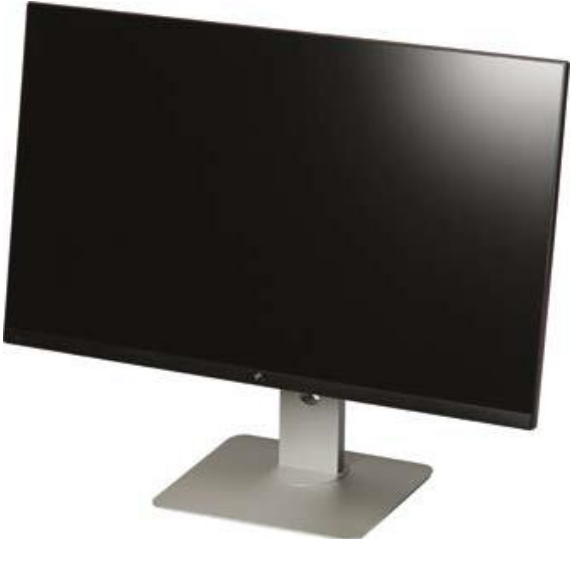

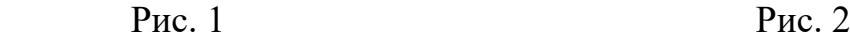

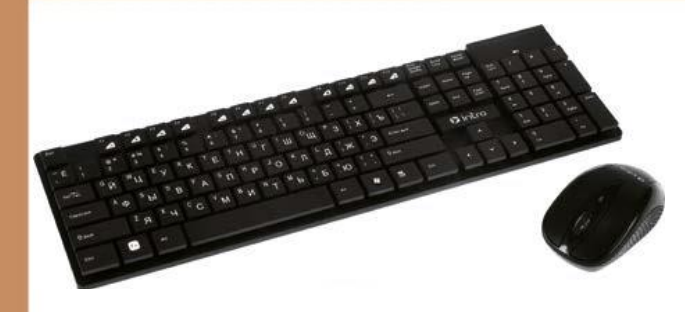

Общайтесь с компьютером с помощью двух основных устройств: клавиатуры и мыши (Рис. 3). Клавиатура передает в компьютер буквы, цифры, команды клавиш. Мышь позволяет выделять и управлять различными объектами, которые вы видите на экране.

Рис. 3

# **1.3. Какими бывают компьютеры**

 настольный стационарный компьютер (Рис.4). Он состоит из системного блока, монитора, клавиатуры и мыши. У большинства людей дома имеются именно такие компьютеры;

 переносной компьютер (ноутбук) (Рис. 5). Он намного компактнее по сравнению с настольным. На вид напоминает большую книжку. Его процессор размещен под клавиатурой;

 сегодня популярность набирают небольшие удобные компьютеры – планшеты (Рис. 6.) По сути это один экран. К нему нет клавиатуры и мыши. Управление происходит прикосновением пальцев.

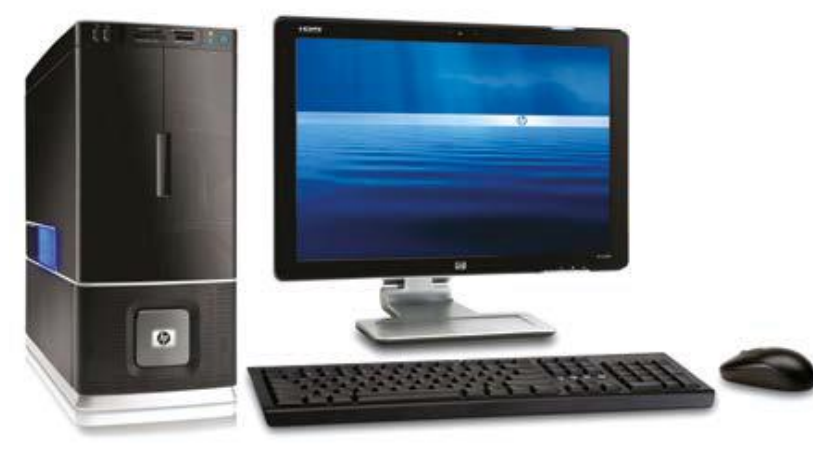

# Рис. 4

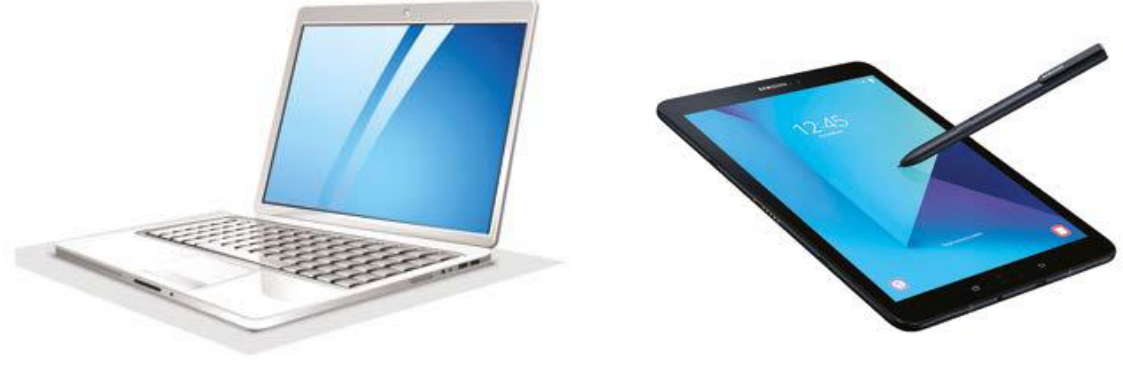

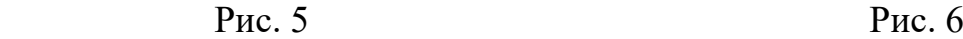

#### **1.4. Как пользоваться клавиатурой**

Клавиатура компьютера – это устройство ввода информации, она похожа на пишущую машинку (Рис. 7). Только слова при наборе отображаются на экране компьютера. Нажимайте на клавиши легко и долго не удерживайте.

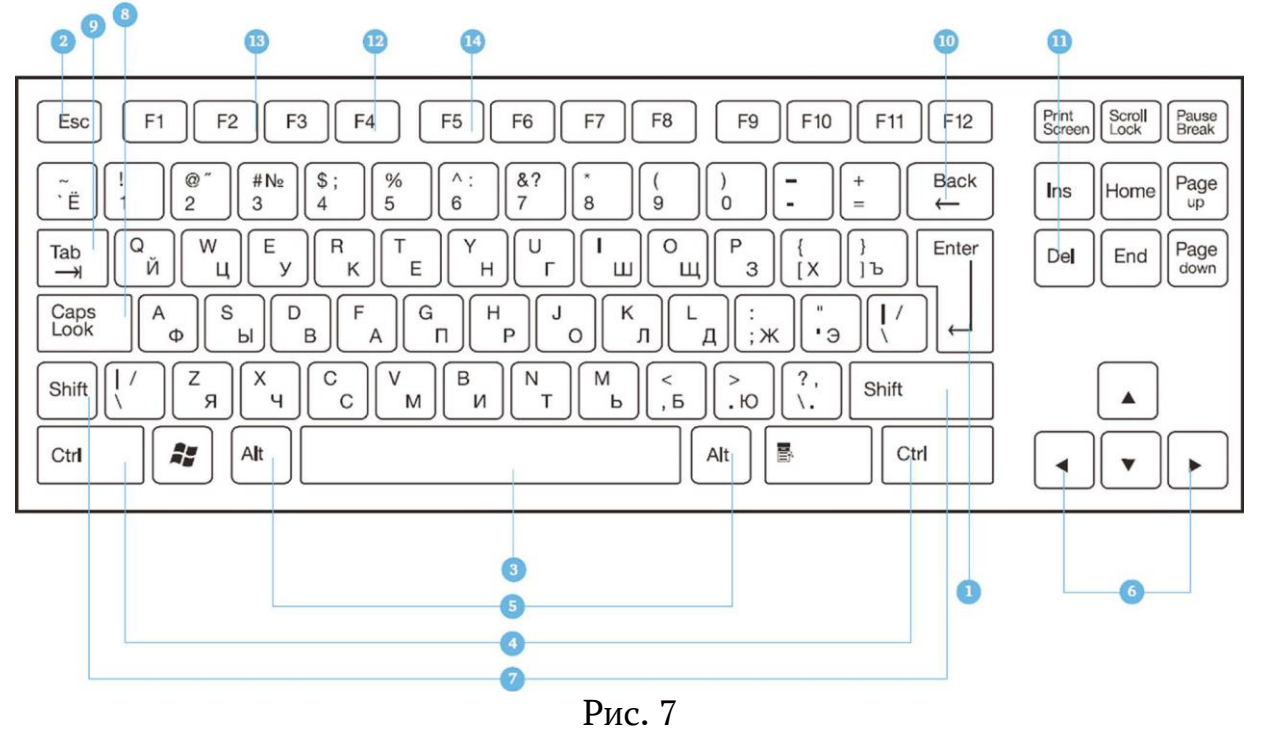

# *Назначение основных клавиш*

1. Клавиша ввода Enter. При нажатии на клавишу в текст вводится новая строка, а в некоторых случаях дается подтверждающая команда компьютеру. Значение этой клавиши можно перевести «Ввод».

2. Клавиша Escape используется для отмены текущей операции или выхода из некоторых программ.

3. Клавиша пробела нужна, чтобы ставить пробелы между словами.

4. Клавиша Ctrl обычно используется в сочетании с другой клавишей. Удерживание клавиши Ctrl вместе с другой клавишей или несколькими клавишами выполняет какую-либо функцию.

5. Клавиша Alt похожа на клавишу Ctrl и также используется в комбинации с другими клавишами.

6. Клавиши со стрелками отвечают за движение курсора по тексту или объекту.

7. Клавиша Shift используется в основном для набора заглавных букв. Удерживая клавишу Shift, можно также вводить знаки и символы, изображенные над цифрами на цифровых клавишах.

8. Клавиша Caps Lock. При одном нажатии все буквенные клавиши будут работать в режиме набора заглавных букв. Чтобы отключить Caps Lock, нажмите эту клавишу еще раз. На некоторых клавиатурах имеется специальный световой сигнал – когда клавиша Caps Lock нажата, горит индикатор.

9. Клавиша Tab задает отступ для абзацев вправо.

10. Клавиша Backspace удаляет символ непосредственно слева от курсора.

11. Клавиша Delete удаляет символ непосредственно справа от курсора.

12. Клавиша F4 - вызов окна поиска (такая же команда может быть присвоена клавише F3) или открытие дополнительных окон на странице.

13. Клавиша F2 – переименование выбранного элемента.

14. Клавиша F5 – обновление активного окна в программе доступа в Сеть интернет.

Клавиши F1-F12 – функциональные. Предназначены для быстрых команд операционной системе. Их назначения на компьютерах и ноутбуках

может отличаться. Они часто работают в сочетании с другими клавишами.

# *Сочетания клавиш*

 **Shift с любой стрелкой** – выделение нескольких элементов в окне или на рабочем столе, или текста в документе.

- **Ctrl + C** копирование выделенного фрагмента.
- **Ctrl + V** вставка скопированного фрагмента.
- **Ctrl + Z** отмена последнего действия.
- $Ctrl + A BbI$ деление всего.

# *Выбор языка*

Вы всегда можете переключить язык с русского на английский, и наоборот. Два варианта:

1. Одновременно нажмите одну из комбинаций двух клавиш:

- **Alt + Shift**;
- **справа/слева Ctrl + Shift**;
- **Shift + Shift**.

Внизу на нижней панели справа есть значок русского языка **RU**, если вы нажмете сочетание клавиш, значок должен измениться на **EN**, то есть английский. Вы всегда по нему можете определить, на каком языке сейчас будет печататься текст.

2. Кликните на кнопку справа на нижней панели рабочего стола **RU** или **EN** в зависимости от выбранного языка. Чтобы сменить язык, щелкните левой кнопкой мыши напротив нужной строчки. Таким образом вы отметите нужный язык галочкой (Рис. 8).

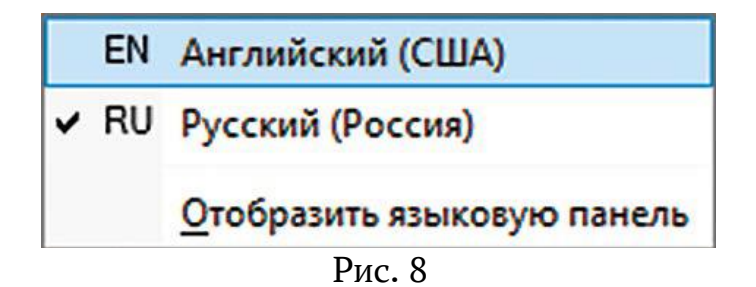

# **1.5. Как работать мышью**

Мышь, как и клавиатура, используется для связи с компьютером. Она передает команды с использованием курсора.

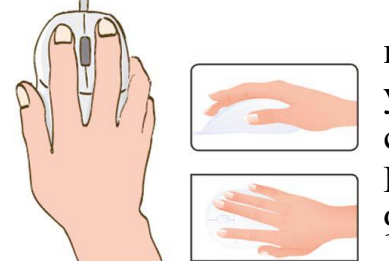

Как правильно расположить руку: положите на мышь кисть правой руки так, чтобы вам было удобно, под указательным пальцем оказалась левая кнопка мыши, а под средним – правая. При этом рука должна лежать на столе. Работайте только кистью, двигать всей рукой не надо (Рис. 9). Под мышь лучше положить специальный коврик.

Рис. 9

# *Учимся управлять мышью*

У мыши есть две клавиши и колесико. Если передвигать мышь по плоской поверхности, указатель (курсор) на экране также будет двигаться. Двигая мышь, вы подводите курсор к нужному месту.

Основная в устройстве – левая кнопка. Нажав один раз, выделите файл или объект. Нажав на левую кнопку мыши дважды (должно получиться два быстрых щелчка), открываете файл или объект, документ или ссылку, запускаете программу. Нажав на правую кнопку, вызываете меню действий (копирование, перемещение, удаление).

Колесико мыши, как правило, передвигают указательным пальцем руки. С помощью колесика вы перемещаете страницу на экране вниз или вверх. Очень удобно при работе в Сети интернет.

> Одно нажатие кнопки мыши называется «клик». Кликнуть два раза – значит, два раза нажать кнопку мыши.

# *Что такое курсор*

 Курсор – это указатель. Передвигаете вы его по экрану мышью. Как правило, он выглядит как маленькая стрелка.

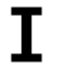

Таким он становится, когда вы наводите курсор на текст.

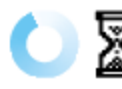

Такой курсор означает, что компьютер выполняет какую-либо операцию. Просто подождите. Не давайте ему еще задания.

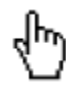

 Таким курсор становится, когда вы наводите его на ссылку, например, в интернете.

### **1.6. Как включить, выключить или перезагрузить компьютер**

Чтобы включить компьютер, нажмите кнопку питания на мониторе. На плоских мониторах она находится справа снизу. Затем нажмите на кнопку питания на системном блоке.

На ноутбуке достаточно включить одну кнопку. Она может находиться сбоку либо вверху над клавиатурой.

### *Как выключить компьютер*

1. Подведите курсор к кнопке «Пуск» (левый нижний угол на экране, выглядит как флажок) и нажмите на нее.

2. В открывшемся окне выберите кнопку «Выключить компьютер» или «Завершение работы» (Рис. 10).

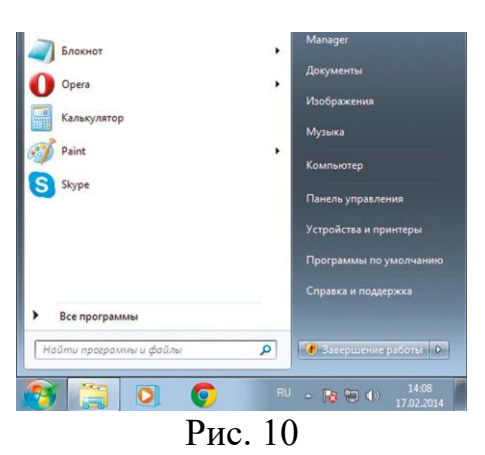

В различных версиях операционной системы Windows эта последовательность выключения или перезагрузки может быть разной, но всегда через меню «Пуск».

Через какое-то время погаснет экран компьютера и лампочка на системном блоке.

Бывает, что компьютер 5–10 минут не отвечает на ваши команды. Очень вероятно, что он завис. Чтобы выключить его принудительно, зажмите кнопку питания на передней панели системного блока или кнопку включения на ноутбуке и держите более 5 секунд (пока компьютер не выключится).

Используйте принудительное выключение только в крайних случаях!

# **1.7. Какие устройства можно подключить к компьютеру**

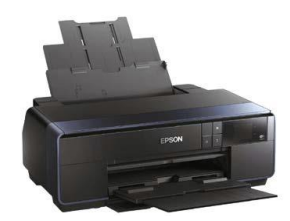

**Принтер** понадобится, чтобы распечатать текст, фотографии (Рис. 11). Принтеры бывают черно-белые и цветные, для печати на обычной или фотобумаге. Для печати также необходимо будет приобрести картриджи и бумагу.

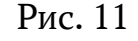

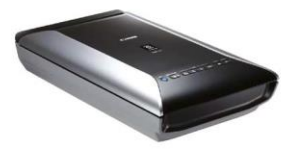

Рис. 12

**Сканер** поможет вам ввести графическую информацию в компьютер (Рис. 12). Это могут быть документы или ваши старые фотографии. Он «фотографирует» то, что вы положите внутрь, и создает на вашем компьютере картинку с получившимся изображением.

Можно также приобрести устройство с двумя функциями: принтера и сканера.

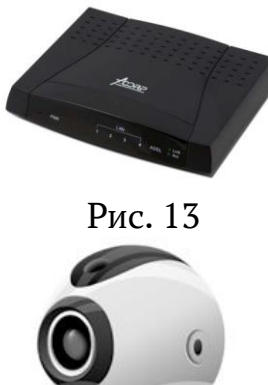

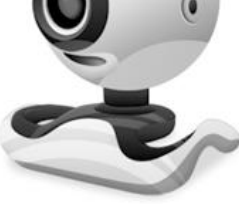

Рис. 14

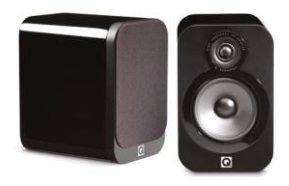

Рис. 15

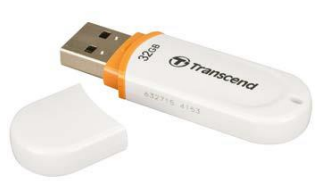

Рис. 16

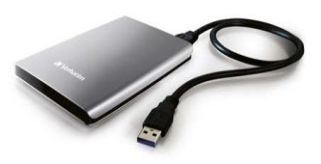

Рис. 17

**Модем** подключит ваш компьютер к интернету с помощью обычного телефонного кабеля (Рис. 13). Соответственно, прием и передача данных идут через телефонную сеть.

Если у вас нет встроенной **веб-камеры** (она установлена почти на всех ноутбуках), то вы сможете ее подключить (Рис. 14). Веб-камеру также можно подключить к компьютеру. Это устройство будет передавать ваше изображение собеседнику. Вебкамера бывает со встроенным микрофоном или без него. Если микрофон отсутствует, то для общения через интернет необходимо будет его приобрести.

**Акустическая система** вам понадобится, чтобы слышать звук (Рис. 15). В некоторых компьютерах уже встроены колонки. Именно через них вы услышите музыку, голос вашего собеседника, если будете общаться по видеосвязи. Вместо колонок также можно подключить наушники.

**Флэш-накопитель** (флэшка) – устройство для хранения информации с возможностью многократной перезаписи (Рис. 16). Информацию – фильмы, музыку, документы, фото – можно носить с собой на флэшнакопителе. И при необходимости открывать на любом компьютере.

**Внешний жесткий диск** – по сути, это флэшка с большим объемом памяти (Рис. 17). На нем можно хранить очень много информации.

# **Контрольные вопросы**

- 1. Из каких основных частей состоит компьютер?
- 2. Как включить, выключить компьютер?
- 3. Как переключить клавиатуру с языка на язык?
- 4. Какие устройства можно подключить к компьютеру

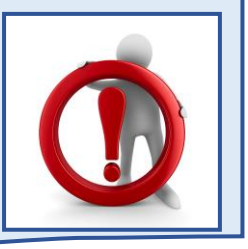

# **2. Файлы и папки**

оформления операционной системы.

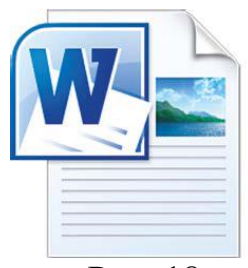

Рис. 18

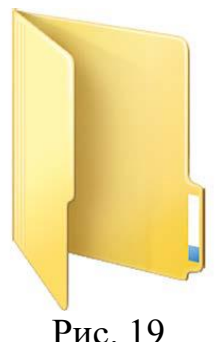

По такому принципу и хранится информация в компьютере. Файл – в папке, каждая папка может быть внутри другой папки, а та, в свою очередь, в основной памяти компьютера – на жестком диске.

Любая информация хранится на компьютере в виде файлов. Это могут быть текст, фотография, песня, фильм. В компьютере вы их видите в виде значков (Рис. 18). Файлов может быть очень много. Их можно группировать по видам или темам и складывать в папки (Рис. 19). Папки обычно окрашены в желтый цвет, но могут иметь и другой вид. Это зависит от графического

### **2.1. Безопасное хранение информации в компьютере**

Обычно в компьютере установлено два больших хранилища информации (Рис. 20). На диске С всегда хранятся файлы операционной системы и программ. Перемещать, изменять, корректировать эти файлы не рекомендуется. Это приведет к поломке компьютера.

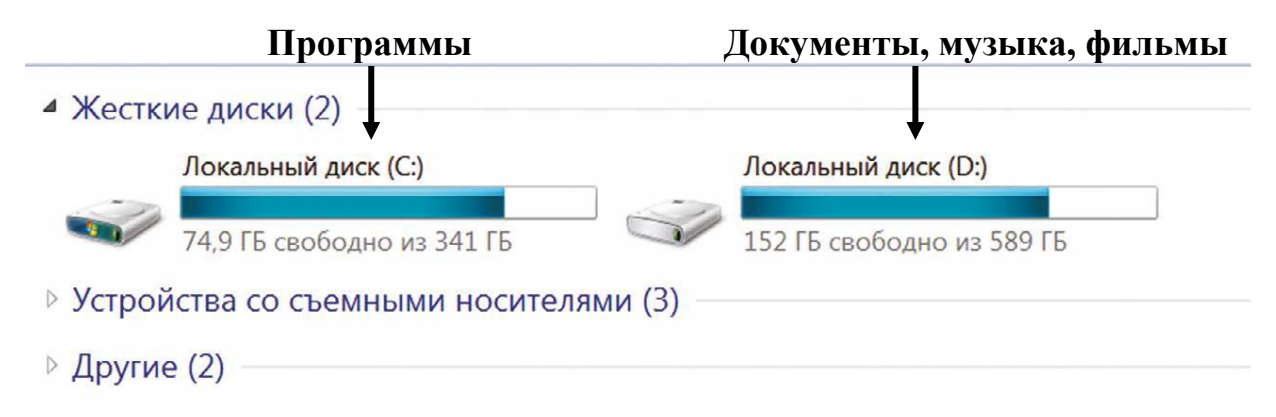

Рис. 20

Для хранения фотографий, рисунков, музыки, фильмов и другой личной информации рекомендуется использовать отдельный диск, например, D. Это как квартира, разделенная на комнаты. Вы вряд ли храните на кухне одежду, а кухонную посуду складываете в спальне.

### **2.2. Как создать папку**

Щелкните один раз правой кнопкой мыши по пустому месту, когда вы находитесь на Рабочем столе или в другой папке. Должен появиться список (Рис. 21).

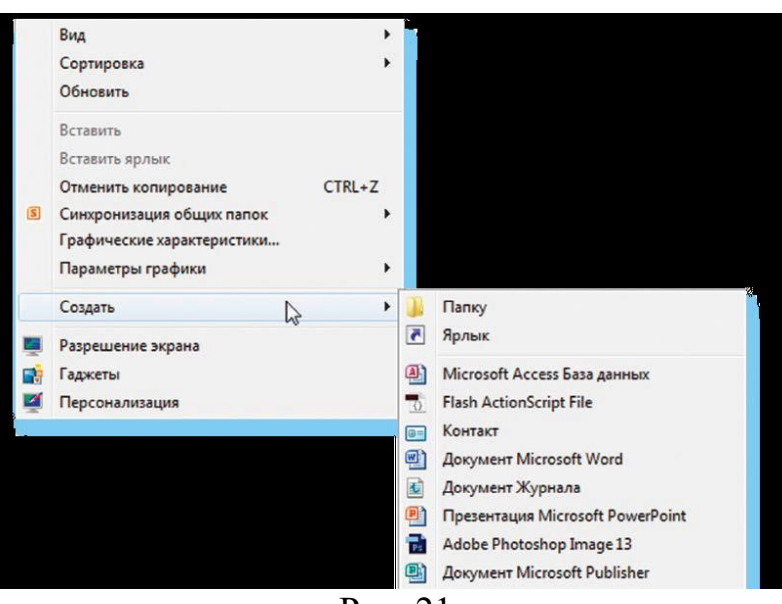

Рис. 21

Наведите курсор на пункт **«Создать»**. Нажмите левую кнопку мыши.

Наведите курсор на самый верхний пункт **«Папку»** и также нажмите на него левой кнопкой мыши.

Должна появиться новая папка. Буквы будут подкрашены синим цветом. Это означает, что папка уже создана и компьютер предлагает выбрать для нее название.

Впишите название. Чтобы закрепить введенное слово за папкой, щелкните по пустому месту левой клавишей мыши или нажмите клавишу **Enter** на клавиатуре.

# **2.3. Как переименовать папку или файл**

Чтобы переименовать папку, наведите курсор мыши на нужный объект. Щелкните правой кнопкой мыши. В меню выберите пункт **«Переименовать»** (Рис. 21).

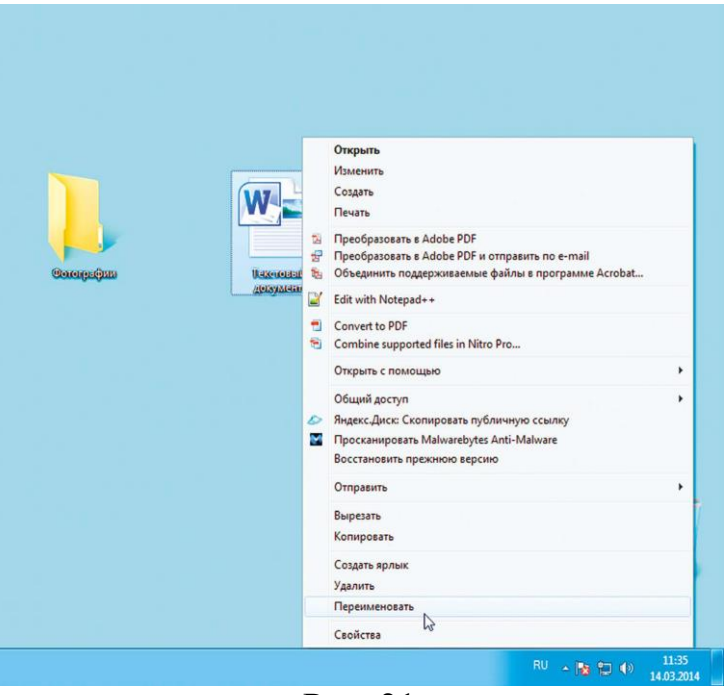

Рис. 21

Вы можете также выбрать нужный объект мышью и нажать клавишу **F2** в самой верхней строке клавиш. Вы сразу перейдете в режим редактирования названия объекта. Кликните по надписи **«Переименовать»** левой кнопкой мыши. Введите название. Нажмите **Enter** на клавиатуре.

#### **2.4. Копирование и перемещение файла или папки**

Перемещать файлы и папки вы будете часто. Для этого нужный объект вам придется копировать. Копировать можно фотографии из фотоаппарата, текстовые страницы из интернета, фильмы, музыку, документы с флэшносителей. Есть несколько способов копирования. Рассмотрим самый универсальный.

Кликните один раз правой кнопкой мыши по файлу или папке, которую хотите перенести в другое место.

Объект выделяется. А в открывшемся списке нажмите на пункт «Копировать» (Рис. 22).

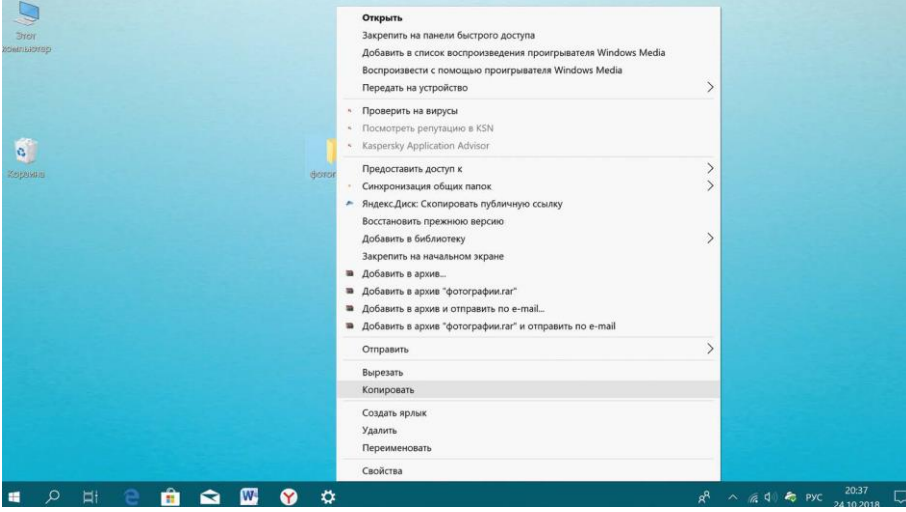

Рис. 22

Откройте на компьютере то место, куда хотите перенести файл или папку. Это могут быть локальные диски С или D, флешка или любая папка.

В открывшемся окне наведите курсор на пустое место, кликните правой кнопкой мыши.

Из списка выберите пункт **«Вставить»** (Рис. 23).

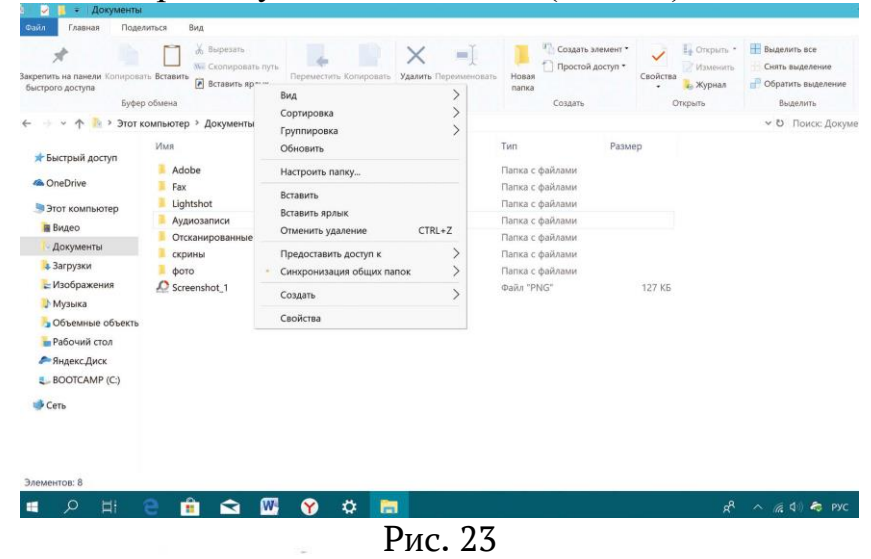

Теперь этот файл или папка есть в двух местах: и в том месте, откуда вы его взяли, и там, куда скопировали.

Вы можете перенести файл или папку. Отличие этой операции от копирования в том, что вы не создаете еще один файл-копию, а перемещаете единственный файл или папку. Последовательность действий такая же, как и при копировании. Необходимо лишь в самом начале операции выбрать **«Вырезать»**, а не **«Копировать»**.

# **2.5. Копирование и перемещение нескольких файлов или папок**

Для того чтобы скопировать несколько объектов, необходимо сначала их выделить. Поместите стрелку (курсор) на пустое место рядом с файлами и папками, которые необходимо перенести (Рис. 24).

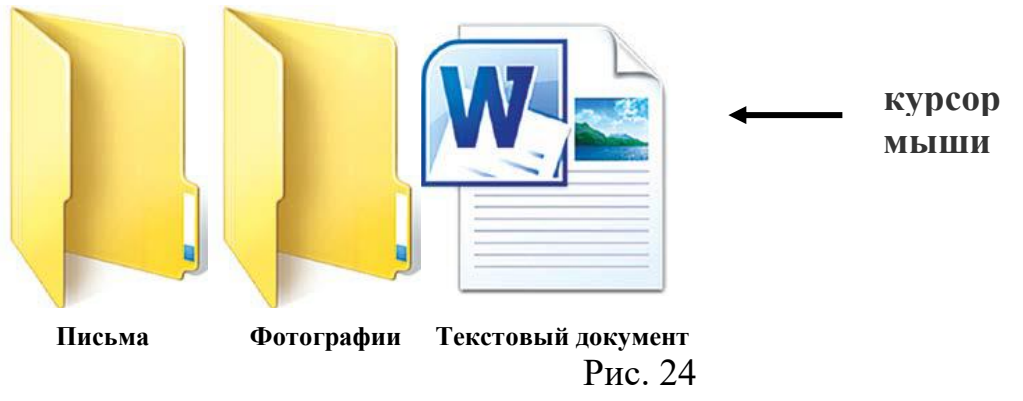

Нажмите левую кнопку мыши и, не отпуская ее, обведите прямоугольником необходимые файлы и/или папки. Когда они закрасятся цветом, это будет означать, что файлы и папки выделены. Отпустите левую кнопку мыши (Рис. 25).

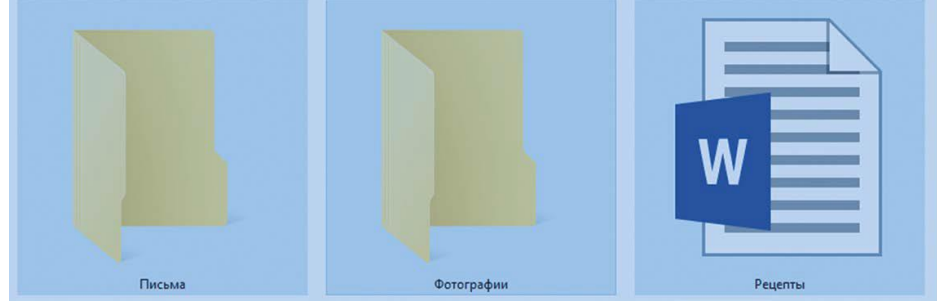

Рис. 25

Далее наведите курсор на выделенный фрагмент. Кликните правой кнопкой мыши. Выберите **«Копировать»** (Рис. 26) или **«Вырезать»**. Затем откройте нужное место. Кликните правой кнопкой мыши. Выберите **«Вставить»**.

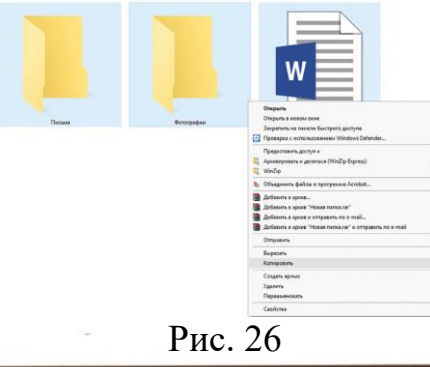

# **2.6. Как удалить файл или папку**

Наведите курсор на выбранную папку. Кликните правой кнопкой мыши.

Выберите пункт «Удалить». Нажмите левую кнопку мыши. Появится окно, уточняющее ваши действия. Если хотите удалить, нажмите левой кнопкой мыши «Да» (Рис. 27). Папка будет перемещена в корзину компьютера. Ее возможно восстановить.

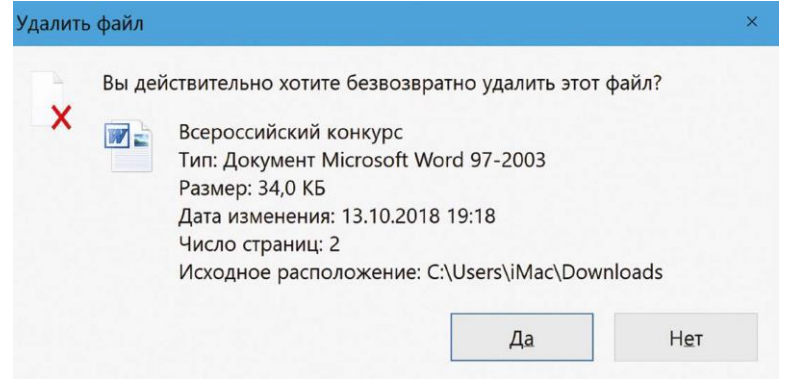

Рис. 27

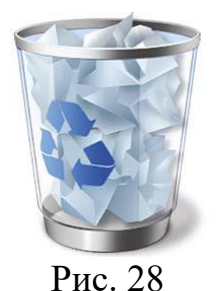

Значок **«Корзина»** (Рис. 28) расположен на Рабочем столе. Кликнув по нему, можно посмотреть удаленные файлы, удалить их окончательно или восстановить. Чтобы не засорять компьютер, регулярно удаляйте файлы из корзины. После очистки корзины восстановить файлы будет нельзя.

# **2.7. Управление окнами**

Когда вы открываете папку или программу, это значит – вы открываете окно, в котором содержатся различные файлы (значки). Каждая программа открывается в отдельном окне (Рис. 29).

| Shared Space<br>В Загрузки<br>- Недавние места<br>Patowsk crea                                                                                         | Локальный диск (С:)<br>40 4 TB coofcase in 98.4 TB<br>O De Cororpadun                                                                                                    |                            | Локальный диск (D:)<br>341 F6 crobates in 357 F6<br>$\frac{1}{\sqrt{4}}$ <i>Abuce Comepodus</i><br>$\overline{P}$                                                                                                    |                                                                                                    |
|----------------------------------------------------------------------------------------------------|----------------------------------------------------------------------------------------------------|----------------------------|----------------------------------------------------------------------------------------------------|----------------------------------------------------------------------------------------------------|
| <b>С Яндекс Диск</b>                                                                                                    | Упорядочить • Добавить в библиотеку •                                                                                                    |                            | Общий доступ • Записать на оптический диск Новая папка   •   •   • 1                                                                                                    | <b>окно 2</b>                                                                                                    |
| <b>BurGinanoveca</b><br>B BALLED<br>• Документы<br>Modpaweres                                                                                          | Maxe.<br>и Избранное<br>Google Dack<br>$\equiv 1$<br>Shared Space<br>$= 2$<br>$= 3$<br>В Загрузки                                                                                                    |                            | CHO = L > Kommettep > Локальный диск (D.) > Книга 2 > Новая папка ><br>Упорядочить • (W Открыть • Печать Записать на оптический диск Новая папка                                                                                                    | <u>tronicula</u><br>$\bullet$ $\left[$ $\bullet$ $\right]$ $\uparrow$ <i>Поиск Новая папка</i><br>ø<br>$= - 7.0$ |
| <b>«Музыка</b><br>: <sup>80</sup> Компьютер<br><b>EL Rocarismon ANCH</b><br><b>Са Локальный диск</b><br><b>С Яндекс Диск</b><br>Gu Cera<br>PC2 Patient | - Недвоние места<br><b>Е Рабочий</b> стол<br><b>© ЯндексДиск</b><br><b>Eig Euc</b> invotent<br><b>El</b> Braeo<br>- Документы<br>- Изображения<br>• Музыка<br><b>В. Компьютер</b><br>П. Локальный диск (С:)<br><sub>Са</sub> Локальный диск (D:)<br><b>© Яндекс Диск</b> | $\equiv 4$<br>Элементов: 4 | и Избранное<br>Google Dack<br>Shared Space<br>В Загрузки<br>- Недавние места<br>Документ<br>Письма<br><b>Oororpaduse</b><br><b>Е Рабочий</b> стол<br><b>© ЯндексДиск</b><br><b>Ga Eurónworecu</b><br><b>El</b> Bygeo<br>• Документы<br>П Изображения<br>• Музыка<br><b>N</b> Компьютер | <b>окно</b> 3                                                                                                    |
|                                                                                                    | Gy Cera                                                                                                    |                            | EL Rosanameñ ance (C:)<br><sub>Сли</sub> Локальный диск (D.)<br><b>© ЯндексДиск</b><br><b>Qu</b> Cers                                                                                                    |                                                                                                    |
|                                                                                                    |                                                                                                    |                            |                                                                                                    |                                                                                                    |

Рис. 29

Одновременно можно открыть несколько программ. Все окна будут видны на Рабочем столе. И будут накладываться друг на друга. Чтобы сделать нужное вам окно активным, необходимо кликнуть мышью по любому его месту.

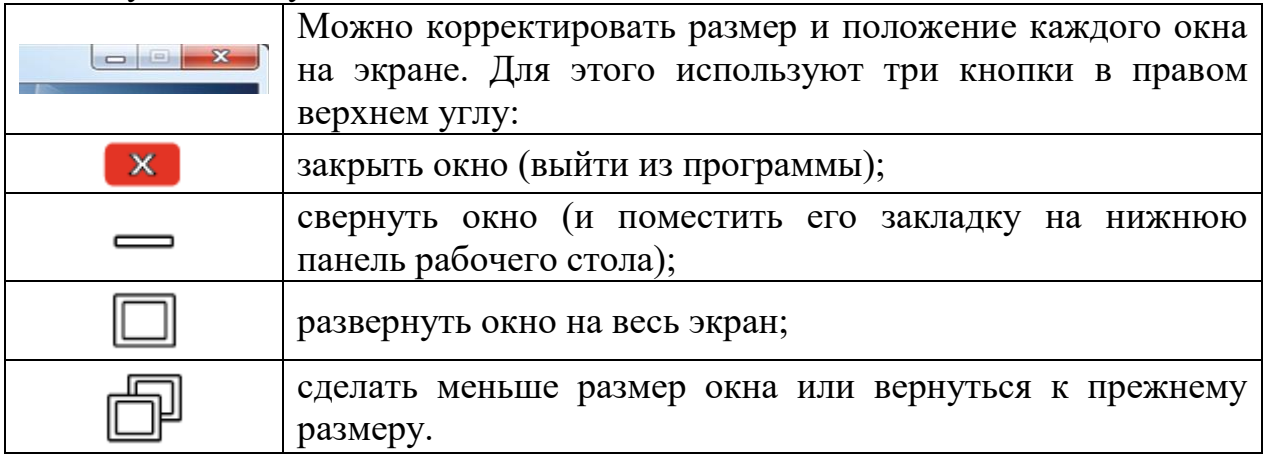

Уменьшенное открытое окно можно перемещать по Рабочему столу и менять его размеры с помощью кнопки мыши.

# *Чтобы перемещать окно по Рабочему столу:*

1. Наведите курсор мыши на верхнюю панель окна.

2. Нажмите на левую кнопку мыши. Не отпуская кнопку, переместите окно в нужное место на Рабочем столе.

3. Отпустите кнопку мыши.

# *Чтобы изменить размер уменьшенного окна:*

1. Наведите курсор мыши на самый край или угол открытого окна. При этом вид курсора изменится. Он будет выглядеть как двойная стрелка.

2. Нажмите на левую кнопку мыши. Не отпуская кнопку, передвиньте границу окна (увеличьте или уменьшите).

3. Отпустите кнопку мыши.

Также у каждого окна есть линии прокрутки – тонкая полоска с ползунком прокрутки и стрелочками по краям. Она может располагаться по вертикали и по горизонтали (Рис. 30).

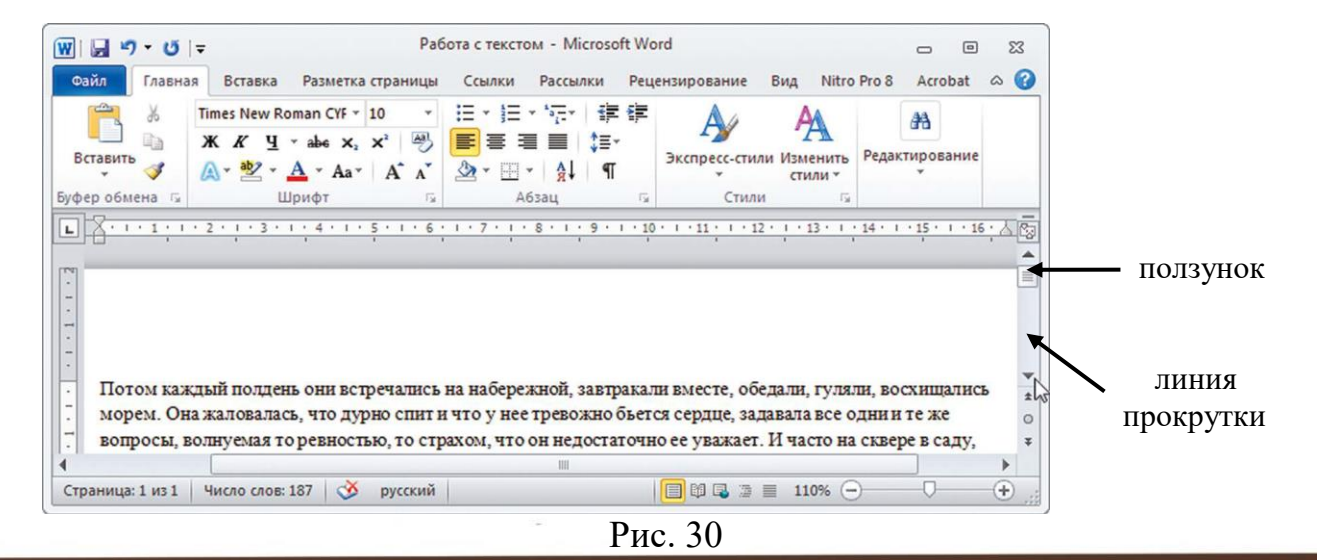

Линии прокрутки помогут увидеть все содержимое окна.

Есть несколько способов:

1. Наведите курсор на стрелки и нажимайте левой кнопкой мыши.

2. Наведите курсор на ползунок, нажмите левую кнопку мыши и, не отрывая, перетащите ползунок влево или вправо, вверх или вниз.

3. Наведите курсор на ползунок. Кликните левой кнопкой мыши и крутите колесико. Колесиком можно пролистывать содержимое окон только по вертикали.

# **2.8. Особенности работы в Windows 10**

На новых компьютерах, как правило, предустановлена операционная система **Windows 10**. Эта версия отличается от **Windows 7** оформлением и некоторыми новыми функциями. Здесь предустановлено значительно больше программ-приложений. Например, есть программа по обработке фотографий, видеообщения, две программы для доступа в интернет и т.д. Но важно понять, что принцип работы операционной системы такой же, что и в предыдущих версиях.

# *Рабочий стол в Windows 10*

После включения компьютера на экране появляется Рабочий стол. На изображении ниже представлен Рабочий стол в операционной системе Windows 10 (Рис. 31).

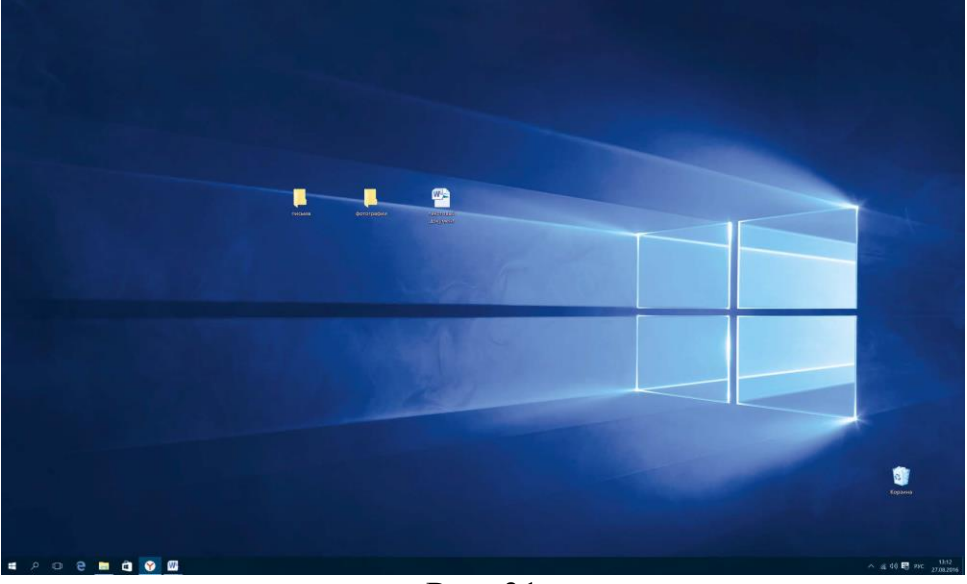

Рис. 31

Здесь располагаются различные значки – иконки, пиктограммы, ярлыки (ссылки, запускающие программы), папки и файлы. Вы можете сами размещать значки на Рабочем столе. Сюда стоит вынести то, что должно быть у вас под рукой. Например, папки и текстовые документы, с которыми вы часто работаете, ярлык программы для видеообщения. Внизу находится панель управления. На панели слева по умолчанию размещены:

кнопка «Пуск» – доступ ко всем программам, приложениям, настройкам в компьютере;

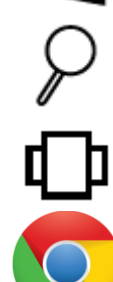

значок «Поиск», позволяющий найти любой файл или программу на компьютере;

значок «Представление задач», регулирующий расположение окон на экране;

значок программы-браузера, обеспечивающий вход в Сеть интернет;

значок папки, предоставляющий доступ к файлам и папкам на компьютере, к хранилищам информации: локальным дискам С и D, подключенным устройствам (флэш-накопителям);

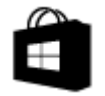

значок магазина, где можно выбрать и купить интересующую вас программу или приложение. Некоторые программы устанавливаются бесплатно, но в процессе использования может взиматься плата за доступ к определенным функциям – так называемые встроенные покупки.

На рабочий стол также можно поместить ссылки на часто используемые программы или папки. Например, значок программы Word (программа для работы с текстом), программы для видеообщения. Кроме того, когда вы открываете папку, файл или программу, ее значок автоматически отображается на нижней панели управления (подчеркнут синей линией) (Рис. 32)

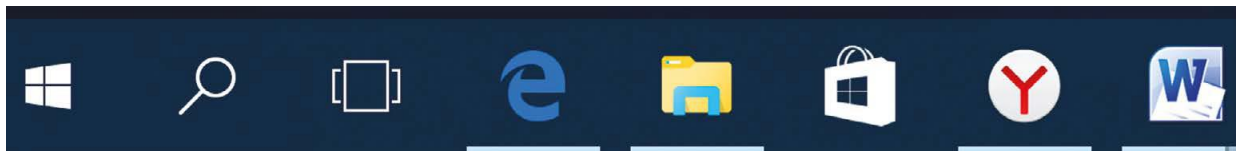

Рис. 32

Справа на панели управления находятся кнопки переключения языка, выбора даты и времени, управления громкостью, подключения к Сети интернет, подключенных устройств (например, флэш-накопитель) (Рис. 33).

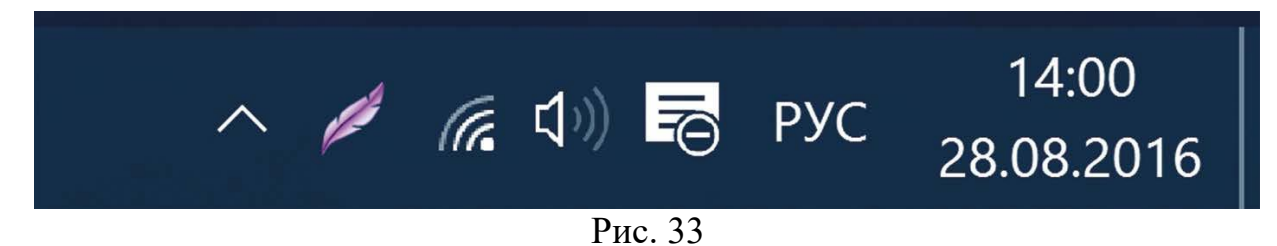

# **2.9. Меню «Пуск» в Windows 10**

Кнопка «Пуск» позволяет получить доступ ко всем настройкам системы, а также ко всем программам, приложениям, файлам и папкам, которые установлены на вашем компьютере. Нажмите на кнопку на нижней панели в углу слева  $\blacksquare$ .

Откроются три колонки меню: основное, список всех программ и анимированные иконки разделов («живые плитки»).

В крайнем слева столбике располагается основное меню – значки, которые помогут вам перейти к настройкам, программам и хранилищам компьютера (локальным дискам). Они не подписаны, но вы можете их развернуть, нажав вверху столбика на значок  $\blacksquare$ (Рис. 34).

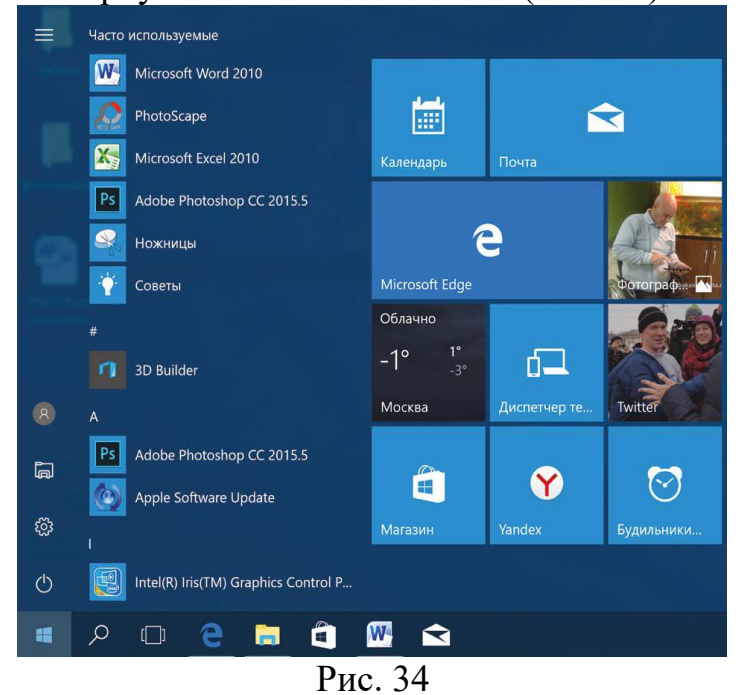

Откроется панель, где можно прочитать подписи к значкам (Рис. 35).

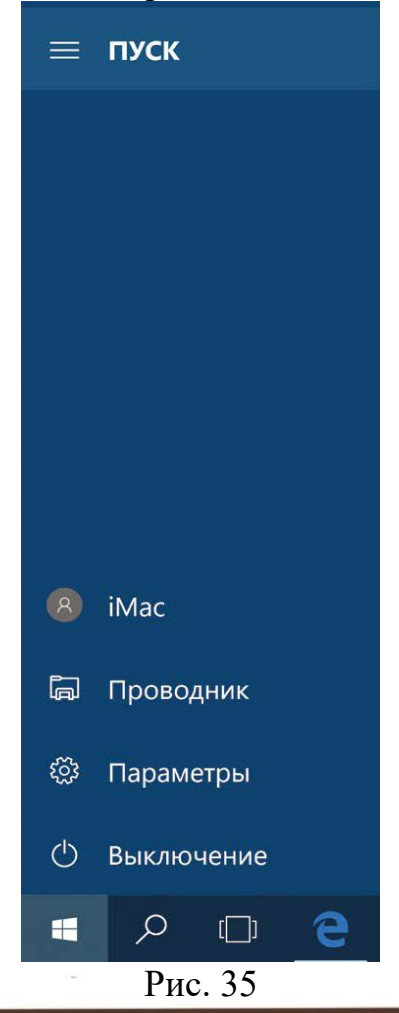

Чтобы перейти к папкам и локальным дискам компьютера (основным хранилищам), а также к другим подключенным к устройству флэшнакопителям, нажмите в списке слева строчку **«Проводник»**. Откроется окно, где, кликая на папки слева, вы можете найти всю информацию и все файлы, находящиеся в компьютере. Нажмите левой кнопкой мыши на строчку слева **«Этот компьютер»**. Справа отобразятся все локальные диски и подключенные устройства (Рис. 36).

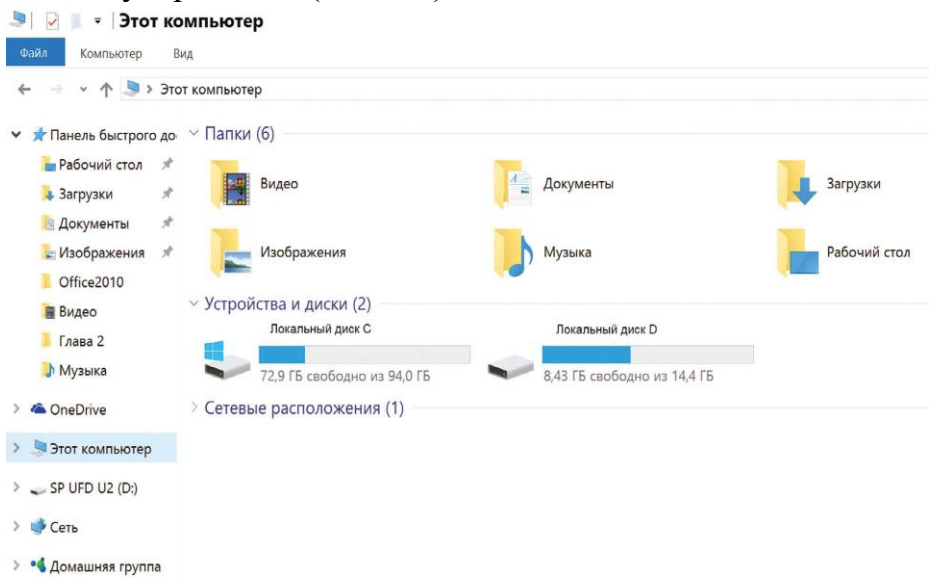

Рис. 36

Чтобы открыть папку или диск, кликните два раза левой кнопкой мыши по его названию.

Пункт «Параметры» в основном меню кнопки «Пуск» поможет вам перейти к настройкам компьютера:

 в разделе «Система» вы сможете отрегулировать параметры экрана, настроить показ нужных вам приложений и программ;

 в разделе «Сеть и интернет» можно выбрать параметры для подключения компьютера к интернету;

 в разделе «Персонализация» – выбрать удобное для вас оформление экрана и кнопки «Пуск»;

 в разделе «Учетные записи» вы сможете настроить доступ для других пользователей данного компьютера или внести коррективы в собственные данные (Рис. 37).

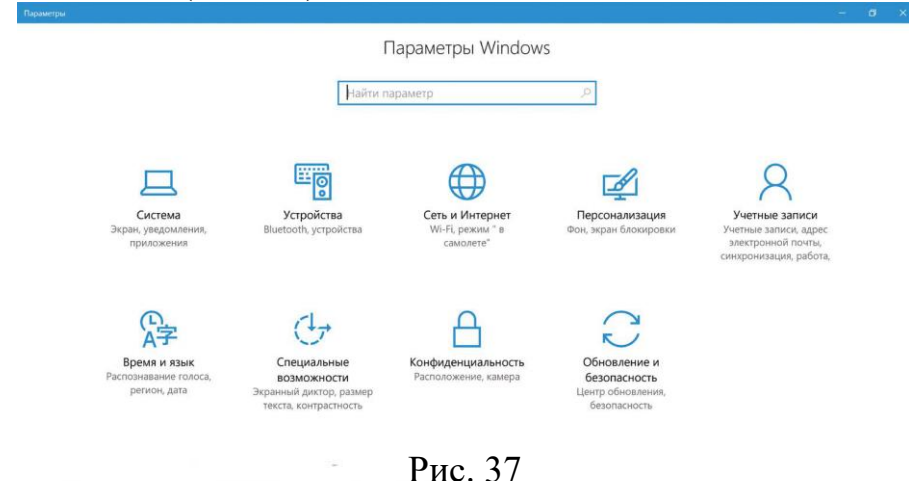

Чтоб посмотреть весь список программ, которые есть на компьютере, нажмите кнопку **«Пуск»**. Слева во второй колонке найдете часто используемые программы и далее расположенный по алфавиту полный список программ и приложений, установленных на компьютере (Рис. 36).

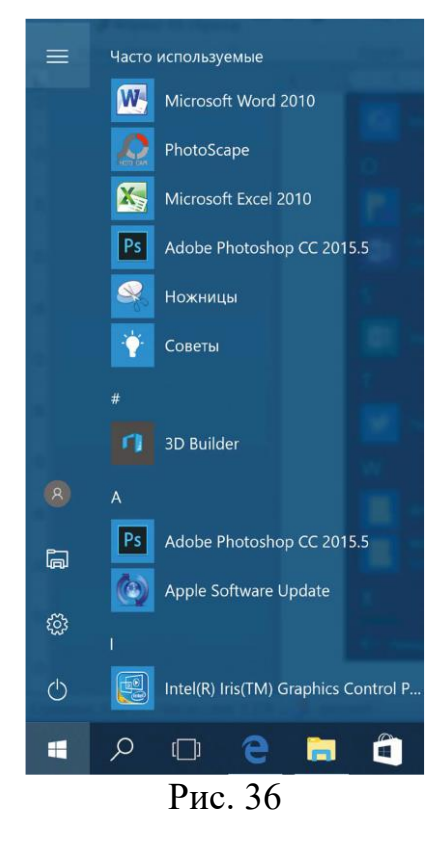

Здесь также размещены ссылки на популярные сайты социальных сетей, интернет-ресурсы с картами местности, с играми, с программой для видеообщения. Чтоб открыть приложение, наведите на него курсор, кликните два раза левой кнопкой мыши. Чтобы посмотреть весь список, наведите курсор на эту часть экрана и покрутите на себя колесико мыши.

Ярлык (значок) любого приложения (программы) можно вывести на нижнюю панель. Для этого нужно:

1. Нажать «Пуск».

2. Выбрать нужную программу.

3. Навести на значок программы курсор.

4. Нажать левую кнопку мыши и, не отпуская ее, вести курсор вниз на нижнюю панель.

5. Отпустить левую клавишу мыши.

Теперь вам не нужно будет искать приложение в меню **«Пуск»**, ссылка на него будет перед глазами. В примере ниже мы переместили на панель ссылку на сайт электронной почты (изображение конверта) (Рис. 37).

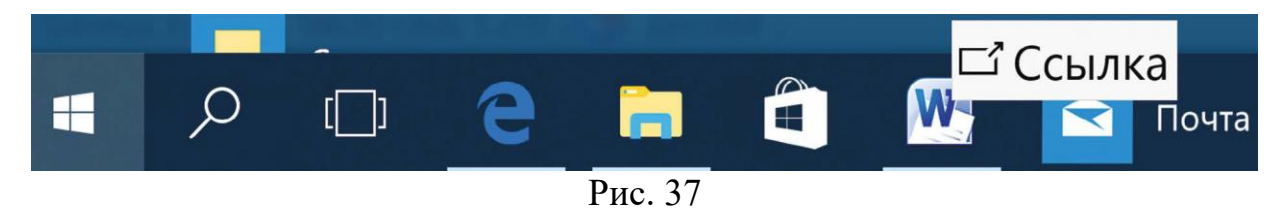

Нажав на кнопку «Пуск», вы сможете перейти к меню с «живыми плитками» (правая колонка) (Рис. 38).

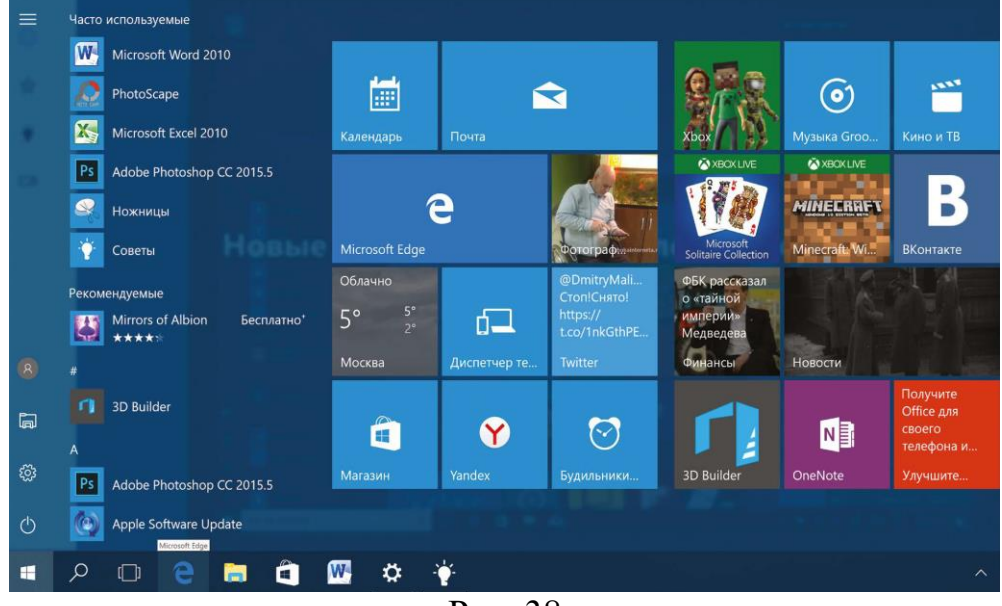

Рис. 38

Кликнув на плитку со значком, вы сможете быстро перейти в выбранную программу или приложение. Добавьте сюда ссылки на те программы, которые чаще используете. Для этого «перетащите» из меню слева нужную ссылку. Если анимационное меню вам не нравится, вы можете вовсе его убрать. Нажмите на изображение правой кнопкой мыши. В открывшемся списке команд выберите «Открепить от начального экрана». Ссылка будет удалена из разделов справа.

#### **2.10. Основные программы и приложения в Windows 10**

В операционных системах всегда уже установлены многие самые простые полезные программы. Их можно найти в разделе **«Пуск»**, **«Стандартные»** (Рис. 39).

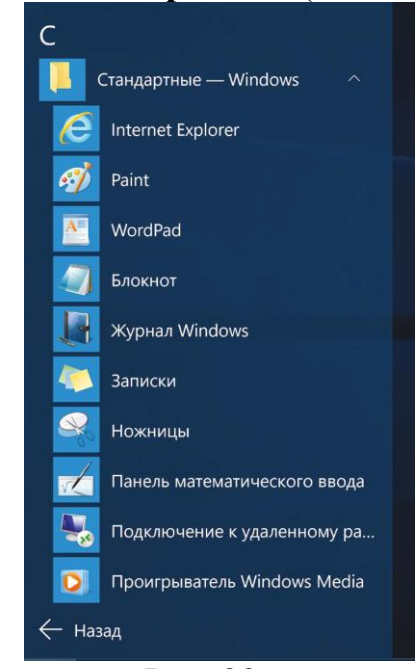

Internet Explorer – программа для выхода в интернет.

Paint – простая программа для работы с изображениями.

WordPad, Блокнот – простейшие программы для написания и редактирования текстов.

Средство записи действий – программа, с помощью которой можно записать любую последовательность действий, которые выполняются во время работы с Windows.

Ножницы – программа, позволяющая сделать скриншот (фотографию) изображения на экране монитора.

Проигрыватель Windows Media – программа для прослушивания аудиофайлов.

Также в компьютере установлены **«Калькулятор»**, **«Камера»**, **«Календарь»** (Рис. 40).

В разделе «Специальные возможности» можно найти программы для слабослышащих и слабовидящих людей (Рис. 41).

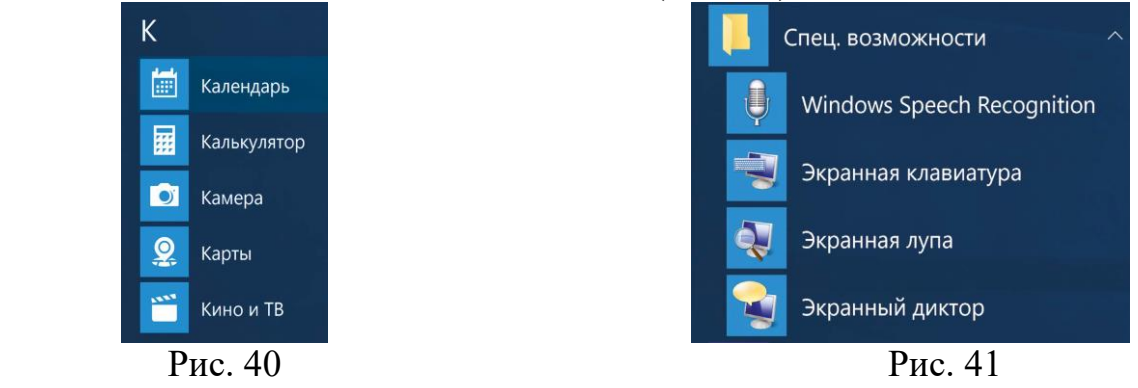

Кроме того, есть ряд программ, которые устанавливают на компьютер дополнительно, например,

 **Microsoft Office** – набор программ для работы с текстами и данными, подготовки презентаций и отчетов;

**Skype** – программа для видеообщения.

# **2.11. Поиск в компьютере нужной информации (Windows 10)**

Если вы не можете найти нужный файл, папку, программу на компьютере, воспользуйтесь кнопкой «Поиск в Windows», которая есть на нижней панели. Введите в строку поиска название искомой папки, файла или программы. Вверху появится ссылка на нее. Например, найдем папку «Фотографии» (Рис. 42).

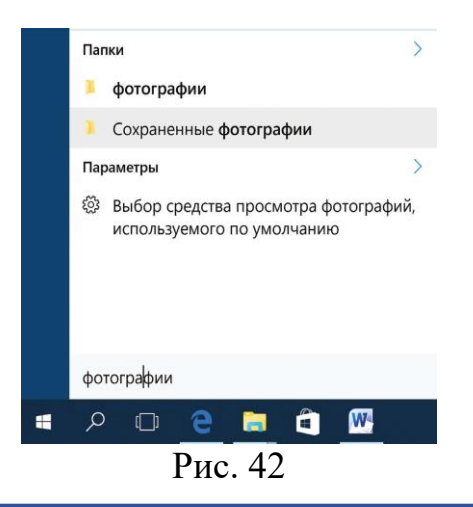

### **Контрольные вопросы**

1. На каком диске компьютера рекомендуется хранить информацию (файлы, папки)?

- 2. Чем файлы отличаются от папок?
- 3. Как создать папку?
- 4. Как копировать, удалить файл или папку?
- 5. Как закрыть, свернуть окно программы?

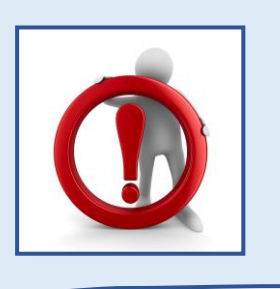

На компьютере можно написать и напечатать текст. Для вывода текста на бумагу вам понадобится специальное устройство – принтер. Создавать текст, оформлять его помогают специальные программы-редакторы. Их необходимо установить на компьютер.

Например, скачать бесплатно из интернета **OpenOffice Writer** или купить **Microsoft Word** в специализированном магазине.

Чтобы запустить программу Word, необходимо дважды кликнуть на значок программы на Рабочем столе либо найти значок программы в меню «Пуск». Для запуска любой программы необходимо время. Будьте терпеливы!

#### **3.1. Работа в текстовом редакторе Word**

После открытия программы перед вами будет чистый лист, вы сразу же можете вводить текст при помощи клавиатуры. Редактировать и форматировать текст можно позже (Рис. 43).

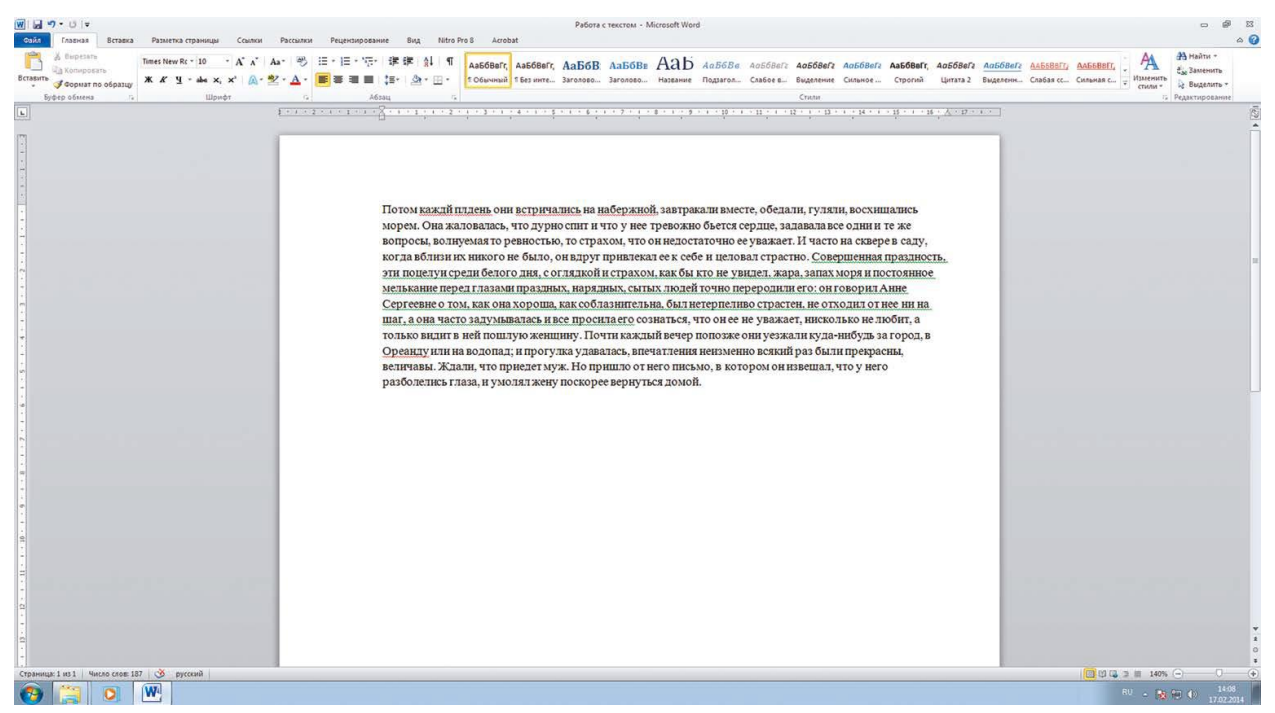

Рис. 43

Над белым листом – кнопки (меню), которые помогут работать с текстом. Они могут различаться в разных версиях программы, но основные остаются неизменными.

Определенные значки означают возможность конкретных действий (Рис. 44). Ножницы – вырезать, принтер – печать, синий квадратик-дискета – сохранить.

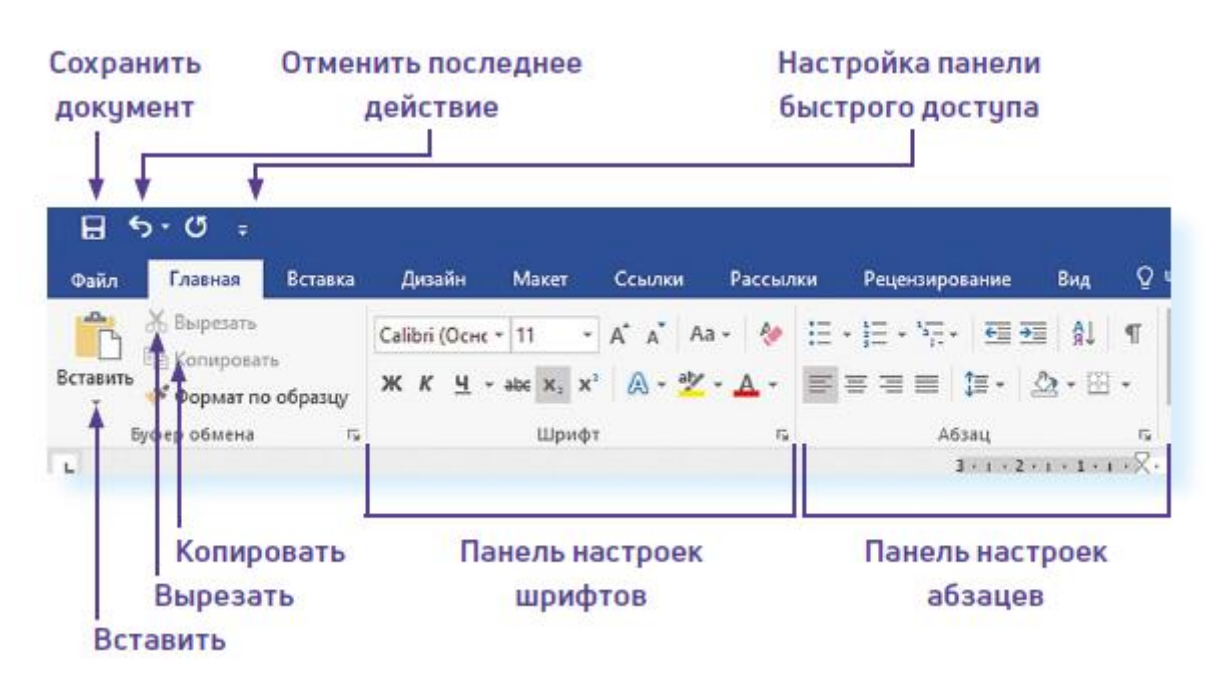

Рис. 44

Вверху панели есть надписи: **«Главная»**, **«Вставка»**, **«Ссылки»**, **«Рецензирование»**. Это разделы, которые пригодятся вам при редактировании и наборе текста. Каждая объединяет группу различных команд.

Кликнув на кнопку **«Главная»**, вы увидите, какие у вас есть основные возможности при работе с текстом. Можете изменить шрифт, его цвет, выделить абзацы.

Нажав на кнопку **«Разметка страницы»** (в Microsoft Word 10), сможете увеличить или уменьшить поля документа, выбрать вертикальный или горизонтальный формат страницы, скорректировать интервал между строками.

Если указатель мыши подвести к той или иной надписи на панели инструментов, можно прочитать поясняющую информацию – за что эта кнопка «отвечает».

# **3.2. Координатные линейки, полосы прокрутки страниц**

Работая с текстом, вы сразу видите, как он будет выглядеть на бумаге после печати. Не стоит беспокоиться, если вы хотите создать большой текст на несколько страниц. Новая страница появится сразу после уже заполненной.

Координатные линейки с цифрами есть сверху и слева документа. С их помощью можно устанавливать поля страниц, отступы абзацев, изменять ширину столбцов и устанавливать позиции табуляции.

**Полосы прокрутки** (вертикальная и горизонтальная) предназначены для перемещения текста в окне по вертикали и по горизонтали. Можно перемещаться по документу с использованием линеек прокрутки. Для этого необходимо кликнуть левой кнопкой мыши по значку. Также листать документ можно с помощью колесика мыши. Крутите на себя – документ поднимется вверх, от себя – возвратится к началу.

Вы можете увеличить размер просматриваемой страницы – приблизить лист к себе, не изменяя размер шрифта в документе. Нажмите и удерживайте правой рукой кнопку Ctrl и одновременно вращайте колесико мыши.

#### **Координатная линейка:**

- Перемещение страницы на одну строку вверх.
- Перемещение страницы на одну строку вниз.
- $\overline{\bullet}$ Перемещение страницы влево.
- Перемещение страницы вправо.
- Перемещение страницы на один объект (страницу, рисунок, таблицу и  $\blacktriangle$ пр.) вверх.
- Перемещение страницы на один объект вниз.

### **3.3. Создание нового документа**

Когда вы запускаете Word, он автоматически предлагает вам чистый документ, в котором можете сразу начинать работать. Если вам понадобилось одновременно написать два письма, нажмите на кнопку «Файл» и выберите в появившемся меню надпись «Создать». Новый документ – чистый лист – немедленно появится в основном окне Word. При этом прежний документ не закроется, будут открыты два окна. Можно работать сначала в одном документе, потом в другом.

Перед набором текста проверьте, какой язык у вас установлен. Кнопка находится справа на нижней панели рабочего стола. RU – русский. EN – английский. Переключить язык можно сочетанием клавиш Alt+Shift.

### **3.4. Сохранение текста**

Не надейтесь, что программа помнит, чем вы занимались при работе за компьютером в последний раз. Необходимо «приказать» компьютеру сохранить работу в виде документа (файла).

Чтобы сохранить документ:

- 1. Нажмите кнопку «Файл».
- 2. Выберите строку «Сохранить как».

3. В открывшемся окне выберите место для хранения файла (разделы в левой части окна). Например, локальный диск D.

4. В основном окне выберите нужную папку.

5. Дайте имя документу.

 $\mathsf{s}$ 

6. Нажмите кнопку «Сохранить».

Ctrl Ы Сохранить файл

Также для сохранения можно воспользоваться сочетанием клавиш Сtrl + S либо нажать на синий квадратик-дискету (Рис. 45). Последние два варианта удобны, если вы уже

сохранили текст в нужном месте. И далее при работе с ним просто его пересохраняете, чтобы не потерять изменения. Но если вы только открыли документ и нажали на синий квадратик, компьютер может, в зависимости от настроек, сохранить его где угодно. И у вас возникнут затем проблемы с поиском этого файла.

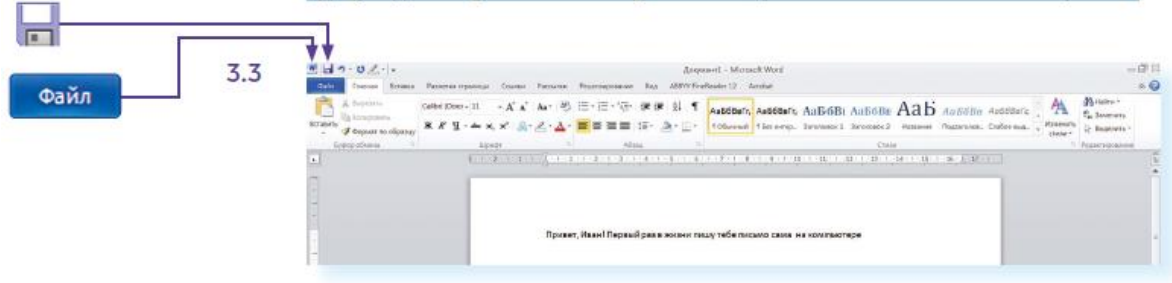

Рис. 45

#### **3.5. Как выделить, скопировать, вырезать или удалить текст**

Чтобы выделить и скопировать текст:

1. Подведите курсор к началу нужного фрагмента текста.

2. Нажмите левую кнопку мыши и, удерживая ее, проведите курсор до окончания выделяемого текста.

3. Отпустите левую кнопку мыши. Текст окрасится в синий цвет. Это означает, что он выделен.

4. Нажмите на выделенный фрагмент правой кнопкой мыши. Выберите надпись «Копировать» (Рис. 46).

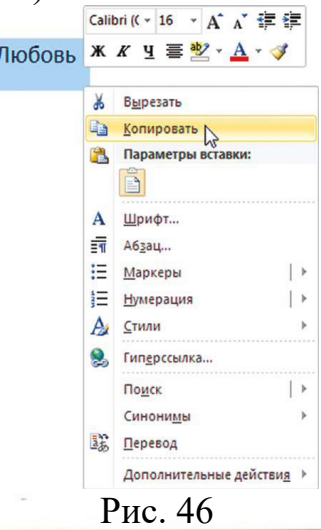

Меню закроется. Выделенный текст теперь находится в памяти компьютера. Вставить его можно куда угодно. Когда вы определитесь с местом **для переноса текста**:

1. Нажмите правой кнопкой мыши в то место, куда хотите перенести скопированный текст.

2. Выберите «Вставить».

Если вы хотите **удалить часть текста**, то также сначала выделите его левой кнопкой мыши. Затем нажмите клавишу **Backspace** или **Delete** на клавиатуре. Вы можете удалить выделенный фрагмент целиком или одну букву. Чтобы удалить одну букву, сначала необходимо поставить курсор в конец или начало слова.

# **Вернуть назад сделанные изменения.**

Вы можете перемещать курсор между словами и буквами не только при помощи мыши, но и используя кнопки клавиатуры – стрелки.

 $\sqrt{7}$ Ctrl Вернить назад

сделанные изме

—<br>Нения

Все сделанные и несохраненные изменения вы можете вернуть назад сочетанием клавиш Ctrl + Z либо кнопками назад в верхнем меню документа.

### **3.6. Форматирование текста**

После того как текст написан и сохранен, рекомендуется его отформатировать. В разделе «Разметка страницы» можно отформатировать поля, выбрать ориентацию страницы, разбить текст на колонки, подкорректировать интервал между строками, поставить номера страниц. В разделе «Рецензирование» – проверить текст на правописание, программа подчеркивает красной волнистой линией слова с грамматическими ошибками, зеленой – возможные ошибки пунктуации. При печати документа эти линии вы не увидите.

#### *Использование разных шрифтов.*

1. Для того чтобы назначить шрифт, выберите текст, который будет напечатан другим шрифтом.

2. Выделите фрагмент, в котором необходимо изменить шрифт.

3. Кликните на кнопку «Главная».

4. Нажмите на кнопку около названия шрифта – откроется список установленных на компьютере шрифтов (Рис. 47).

5. Выберите из списка нужный шрифт, и шрифт в выделенном фрагменте изменится.

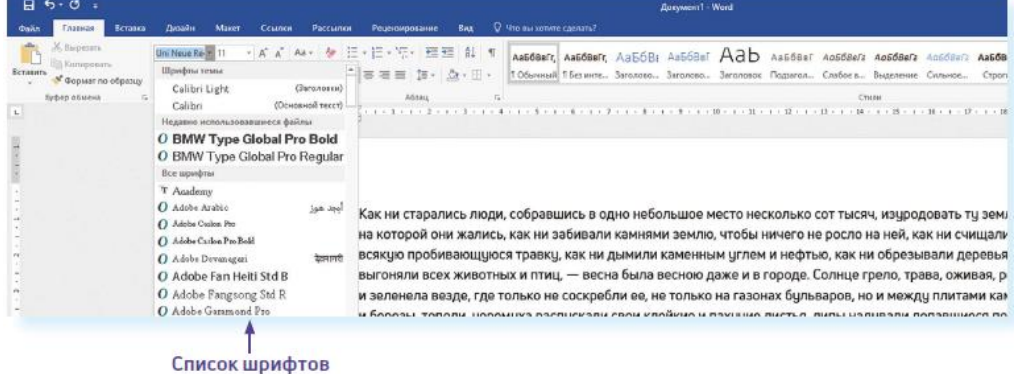

Любой шрифт слова или даже буквы вы можете сделать жирным, курсивом или подчеркнуть. Для этого необходимо выделить фрагмент текста, слово или букву, далее использовать кнопки  $KKKY$ 

Вы можете использовать сочетания клавиш для форматирования текста: чтобы сделать выделенный фрагмент полужирным, нажмите Ctrl+B; курсивом – Ctrl+I; подчеркнутым – Ctrl+U.

#### *Как распечатать текст.*

Для печати вам понадобится принтер. Принтер должен быть подключен к компьютеру. Также на компьютер должна быть установлена специальная программа, которая для каждого принтера своя. Чтобы избежать сложностей, попросите опытного пользователя установить программу принтера на ваш компьютер.

Принтер должен быть включен. В специальный лоток должна быть загружена бумага определенного формата, обычно этот формат А4.

Напечатать текст можно двумя вариантами:

 вы можете кликнуть один раз на специальный значок принтера. Тогда будет напечатан весь документ.

 вы также можете напечатать только первую или любую другуювыбранную страницу. Или задать нужное число копий документа (Рис. 48).

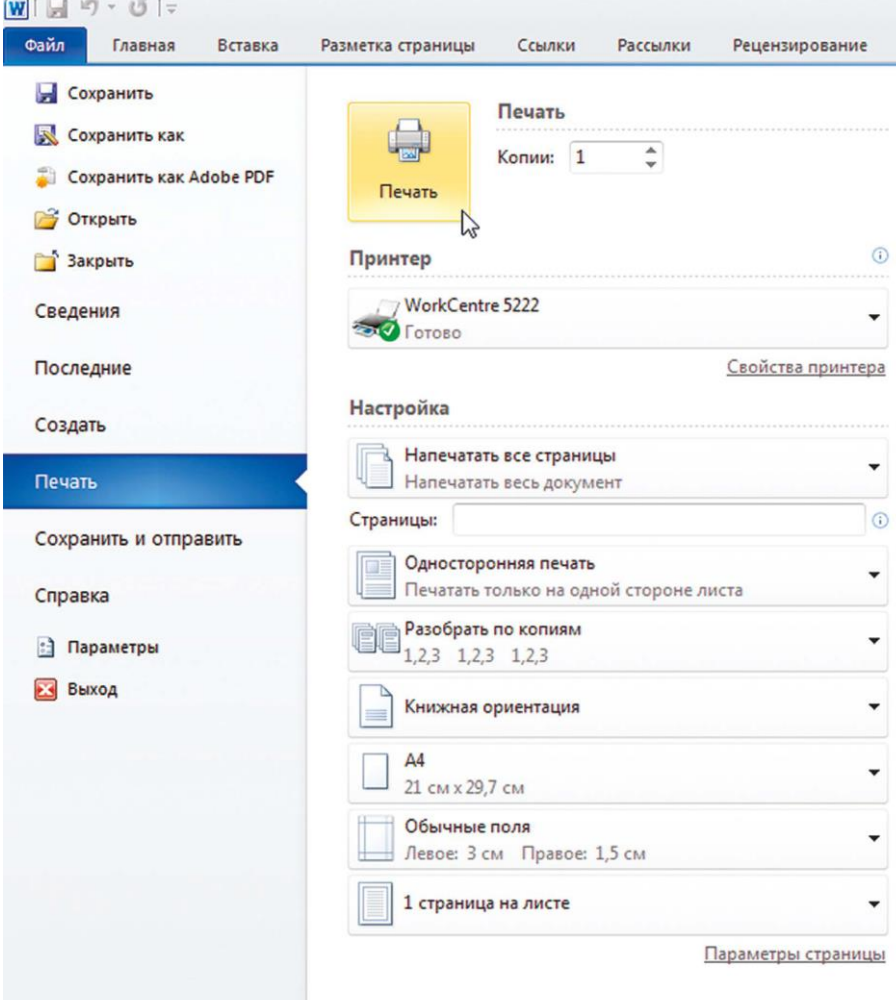

Рис. 48

Для этого:

1. Нажмите кнопку «Файл».

2. Выберите «Печать».

3. В окне выберите число копий, печать одной или всех страниц документа.

4. Подтвердите выбранный режим печати, нажав кнопку «Ок». Документ будет напечатан.

# **3.7. Как выйти из программы Word**

Для завершения работы с программой необходимо закрыть окно программы (кнопка закрытия окна Х или комбинация клавиш Alt + F4). Перед закрытием программы не забудьте сохранить документ.

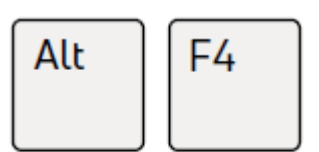

Закрыть программу

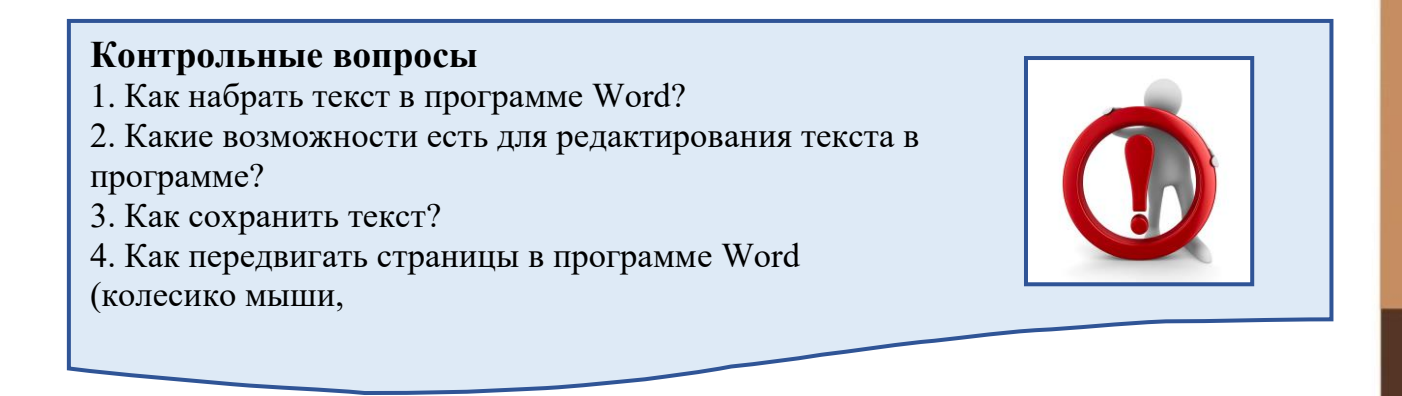